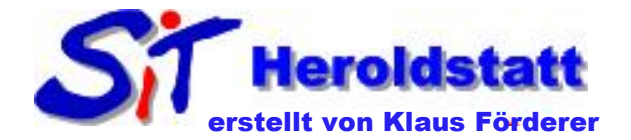

# Briefvorlage Microsoft Word 2007

## Was ist eine Vorlage

Wird ein Word Dokument als Vorlage gespeichert, wird bei einem "Doppelklick" auf die Datei eine Kopie der Vorlage erstellt und erhält die Bezeichnung Dokument versehen mit einer laufenden Nummer. Die Vorlagendatei bleibt dabei unberührt. Wenn Sie die Dokumentvorlage in den Vorlagenordner speichern, wird diese zur Auswahl angezeigt.

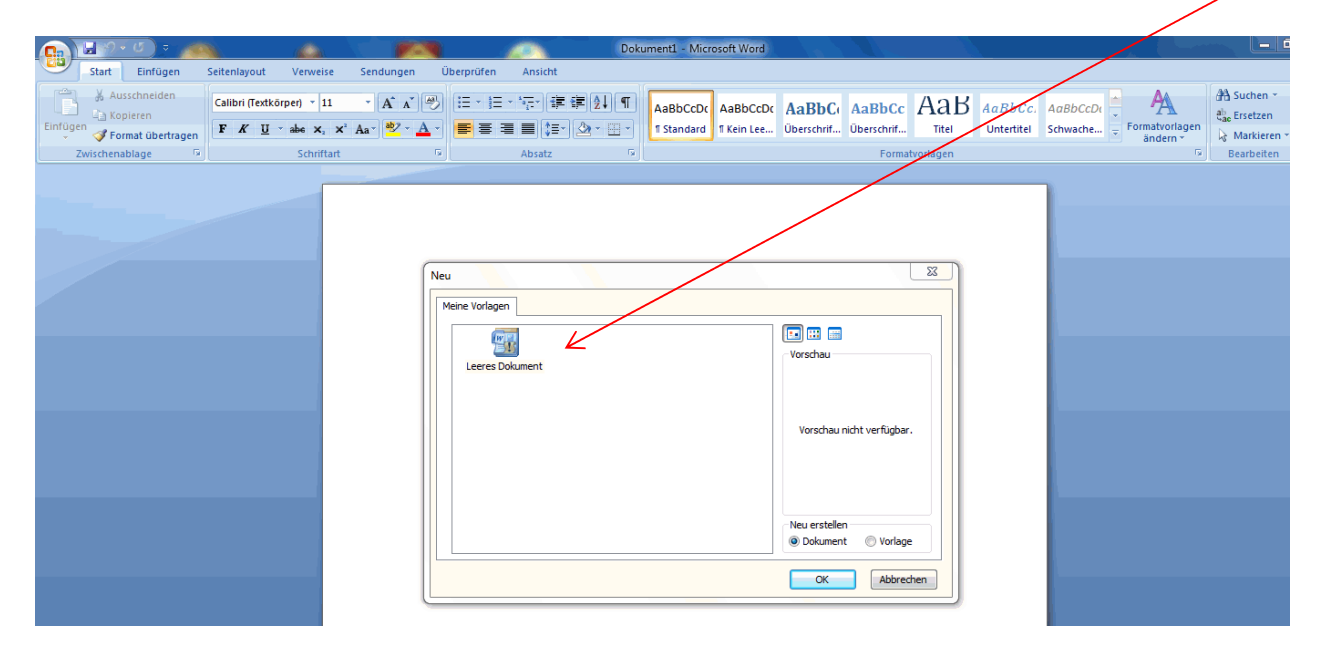

## Briefvorlage mit Word erstellen

Reiter **Datei** – Neu – Leeres Dokument auswählen

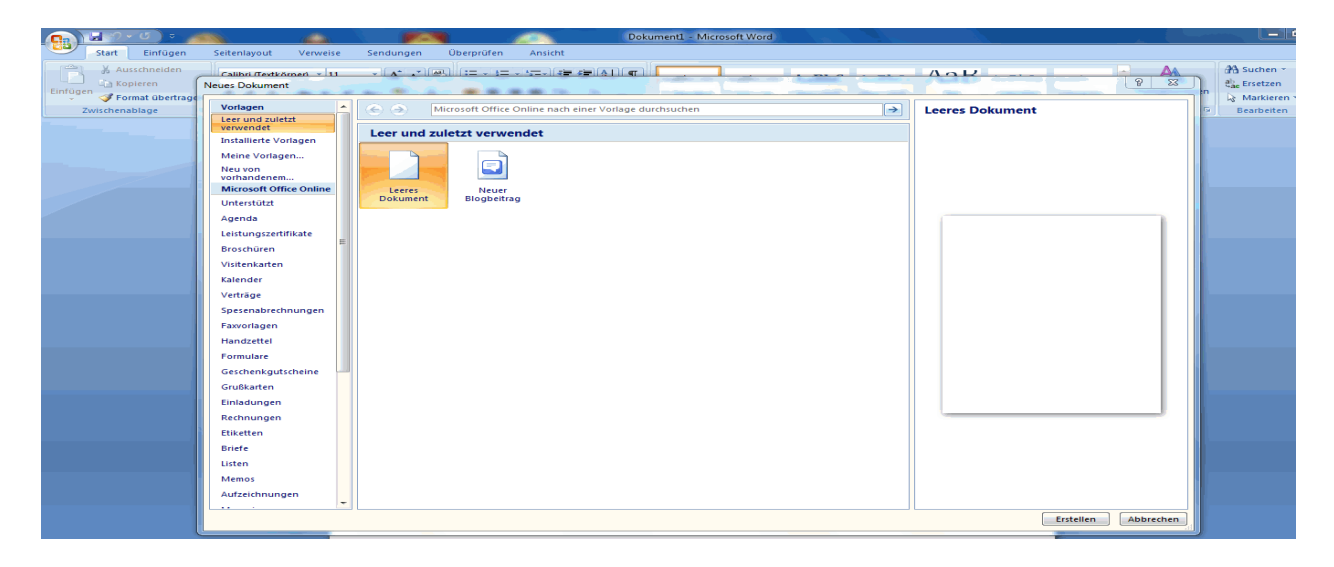

#### **FBI**  $\overline{\bullet}$  $\Rightarrow$   $\Box$  $\begin{array}{c}\n\hline\n\end{array}\n\begin{array}{c}\n\hline\n\end{array}\n\end{array}$ 高.  $Makros$

Durch einen Doppelklick auf die grauen Flächen des Lineals (rechts oder links), Menü "**Seite einrichten**" öffnen

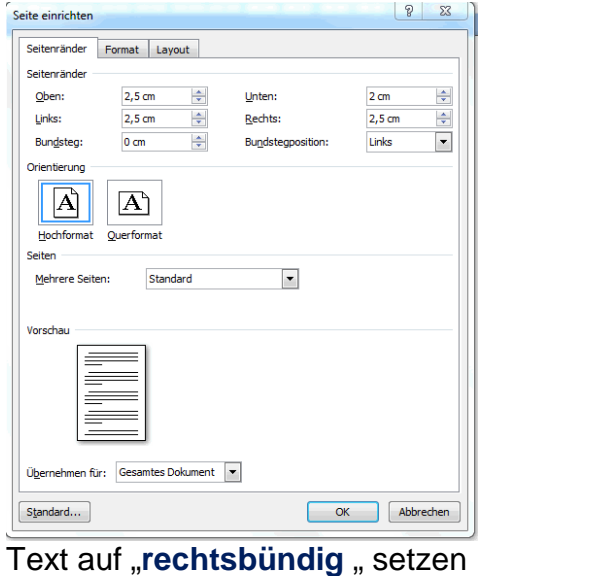

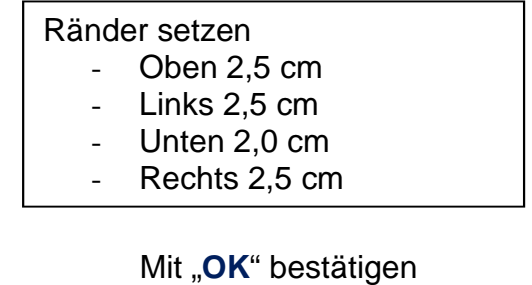

 $G_n$   $\Box$  $\frac{1}{\pi}$  Formatvort - 11  $\mathbf{A}^*$   $\mathbf{A}^*$   $\mathbf{A}^*$   $\mathbf{A}^*$   $\mathbf{B}$   $\mathbf{B}$   $\mathbf{C}$   $\mathbf{C}$  $\boxed{\mathbf{F} \cdot \mathbf{K} \cdot \underline{\mathbf{U}}$   $\rightarrow$  abe  $\mathbf{x}_i \cdot \mathbf{x}^i$  Aa Entweder durch einen Klick auf **oder**

- Durch die Tastenkombination **[Strg]+[R]**

Folgende Angaben einfügen

- 1. Zeile "Namen, Vornamen"
- 2. Zeile "**Straße Hausnummer"**
- 3. Zeile "**PLZ/Ort"**
- 4. Zeile "Leerzeile"
- 5. Zeile "Telefonnummer"
- 6. Zeile "**Email-Adresse**"
- 7. Zeile "Leerzeile"
- 8. Zeile "Leerzeile"
- 9. Zeile "Leerzeile"
- 10. Zeile "Leerzeile"
- 11. Zeile "Leerzeile"
- 12. Zeile "Leerzeile"
- 13. Zeile "Leerzeile"
- 14. Zeile "Datum" wie folgt einfügen

## Unter dem Reiter **Ansicht** bei Lineal das Häkchen markieren

### Beim Reiter **Einfügen** – Datum Uhrzeit auswählen

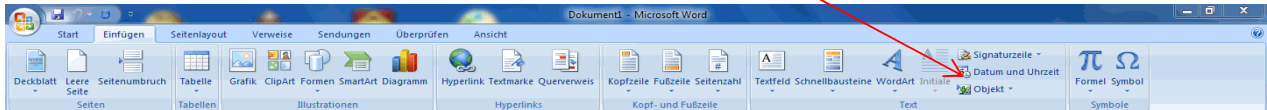

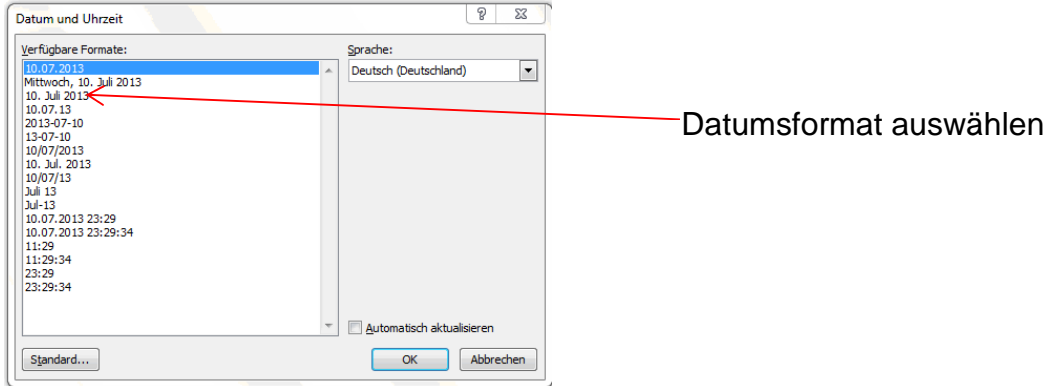

Beim Reiter Start die Textausrichtung auf "linksbündig " setzen

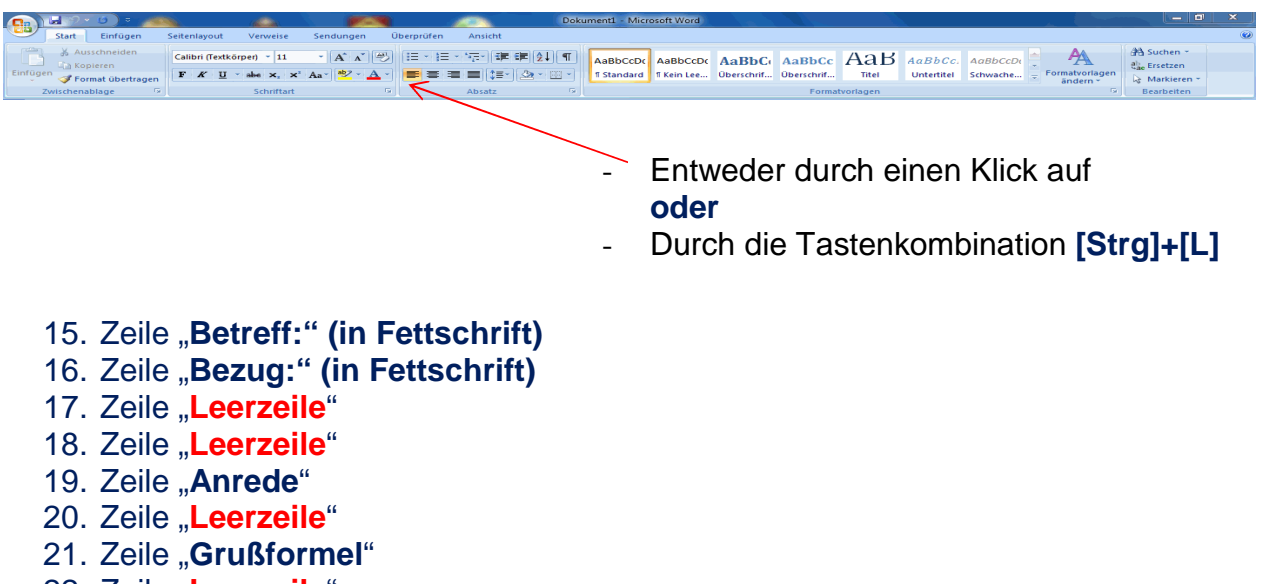

- 22. Zeile "Leerzeile"
- 23. Zeile "Leerzeile"
- 24. Zeile "Leerzeile"
- 25. Zeile "Anlage:"

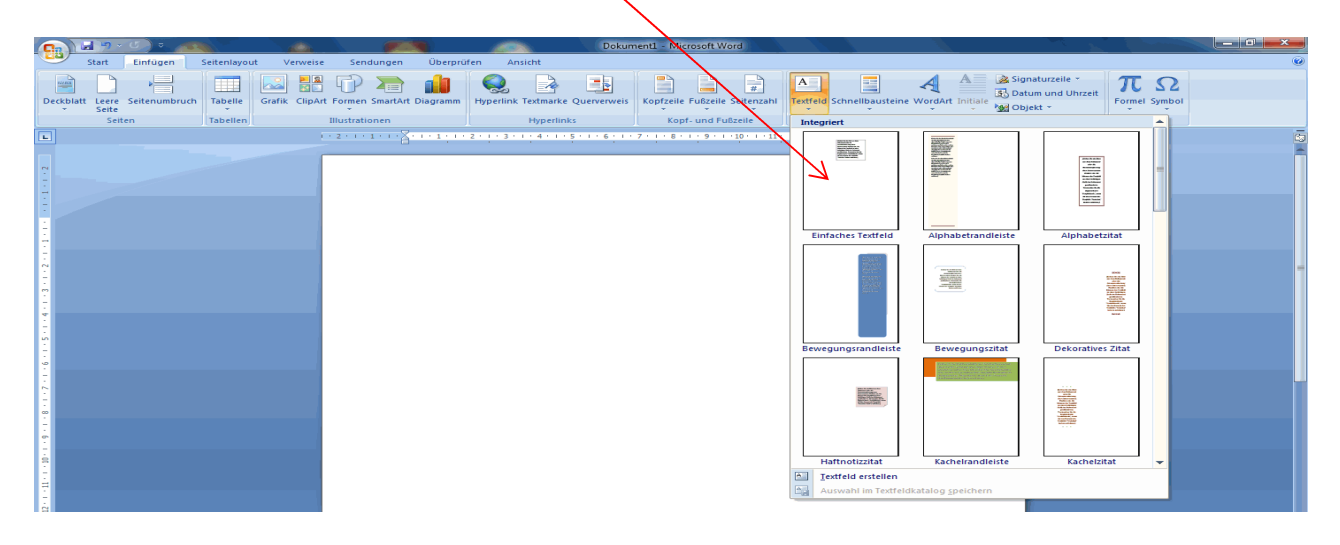

Beim Reiter **Einfügen** - Textfeld – Einfaches Textfeld (für das Anschriftenfeld) auswählen

Durch einen "**Linksklick**" auf den Rahmen des Textfeldes wird das Reiter "Format" eingeblendet.

Optioner De Objekt mit Text<br>De Verankern<br>De Verankern

Uberlappen zulassen V Layout in Tabellenzelle

OK Abbrechen

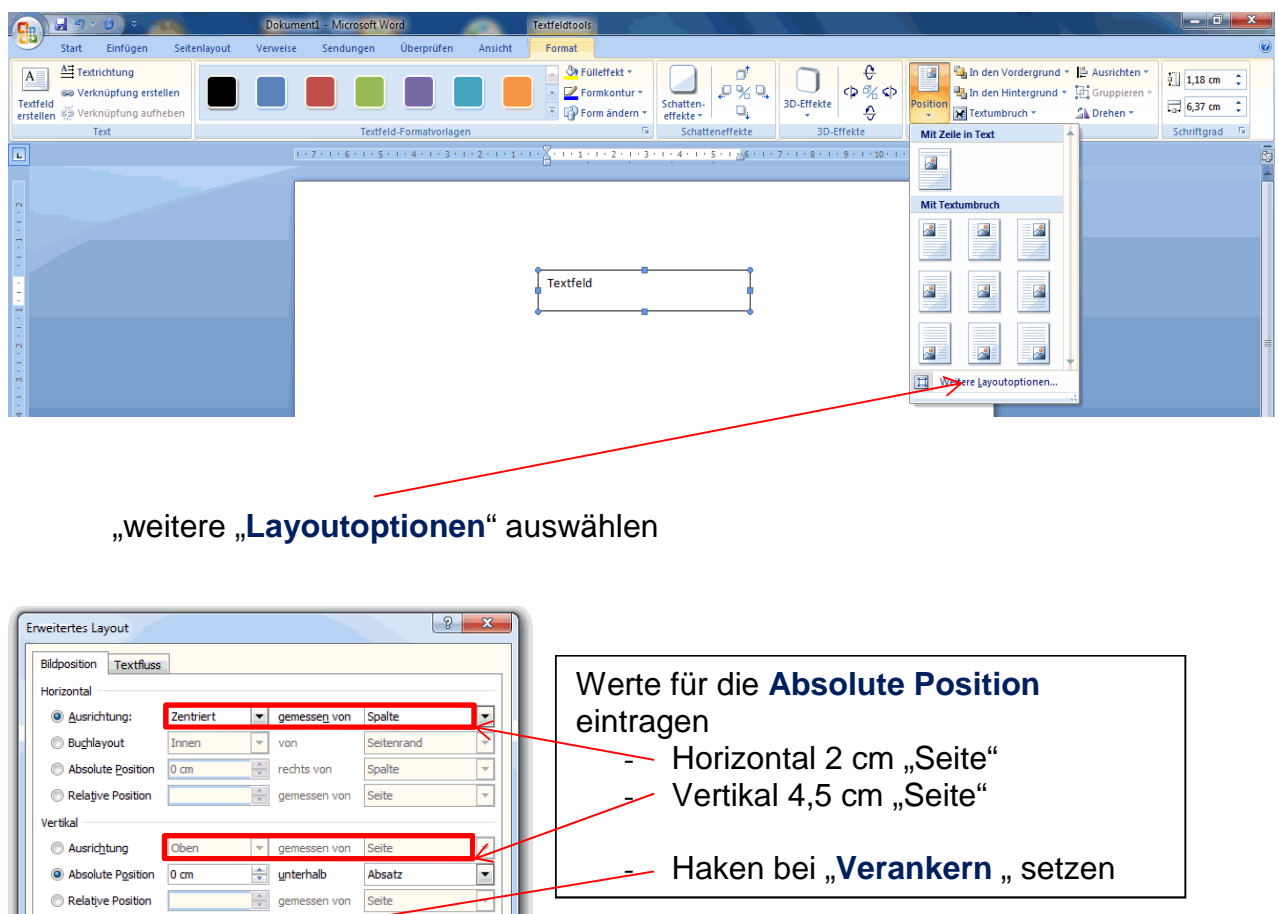

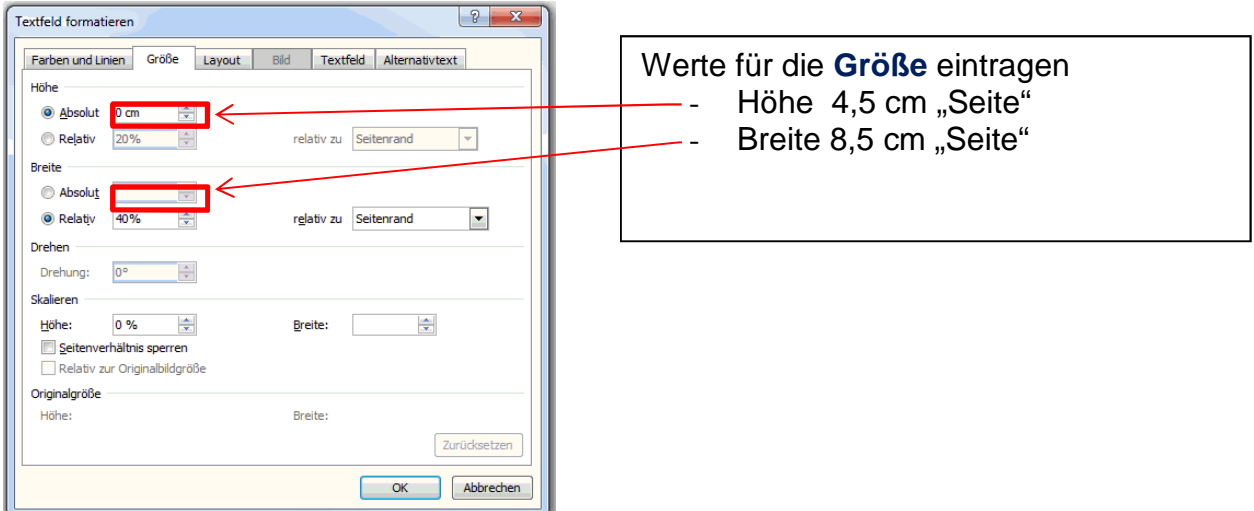

Folgende Angaben in das Anschriftenfeld eingeben

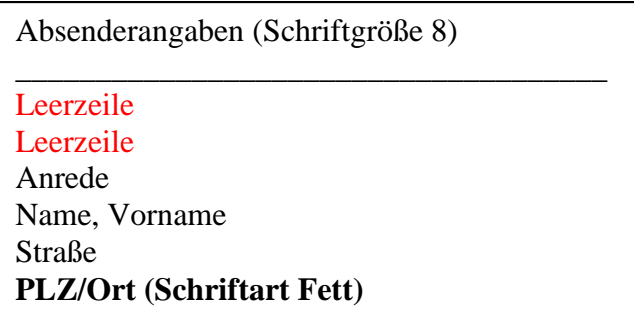

Im Reiter **Datei**– Speichern unter - auswählen

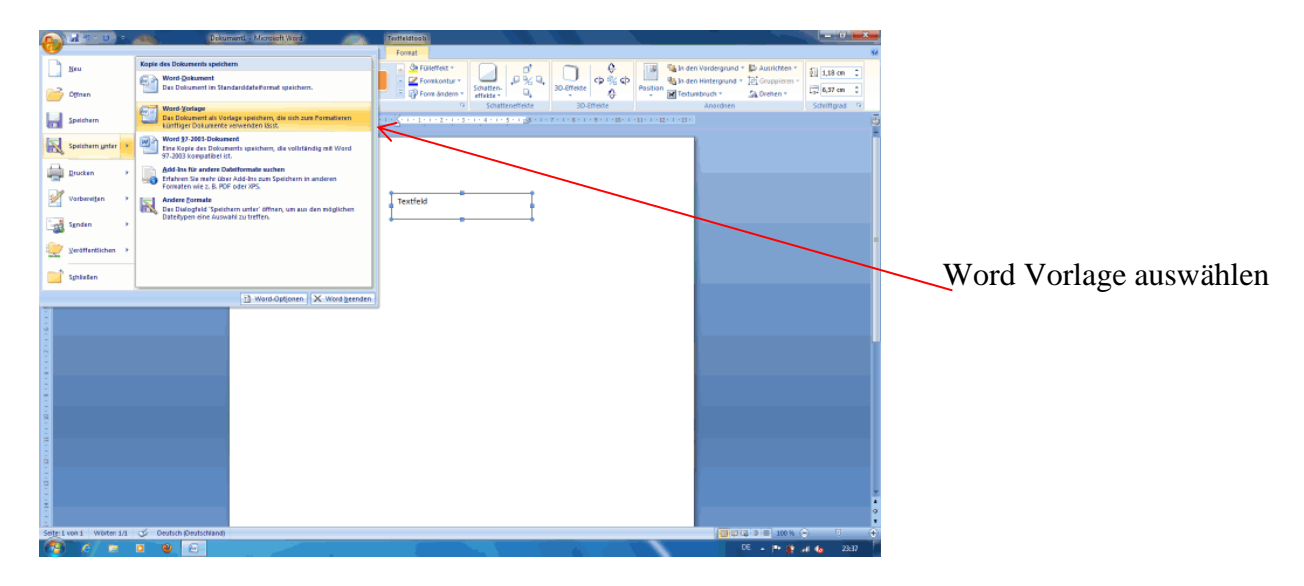